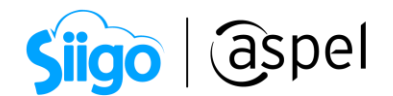

## ¿Cómo realizar el respaldo y restauración de información en Aspel SAE 8?

Para generar el respaldo y restauración de información en SAE 8.0 realiza los siguientes pasos:

## Respaldo de información

 $\widehat{\mathbb{S}^3}$ Menú Configuración > Respaldo de Archivos > Generación de respaldo

Si el sistema se trabaja en red, el respaldo se debe realizar desde el servidor, revisando antes que no haya usuarios manipulando la base de datos en ese momento.

El asistente crea un archivo \*.ZIP con el nombre que se proporcione. Esta operación permite resguardar todos los movimientos que se efectuaron para posteriormente reestablecer la información si es necesario.

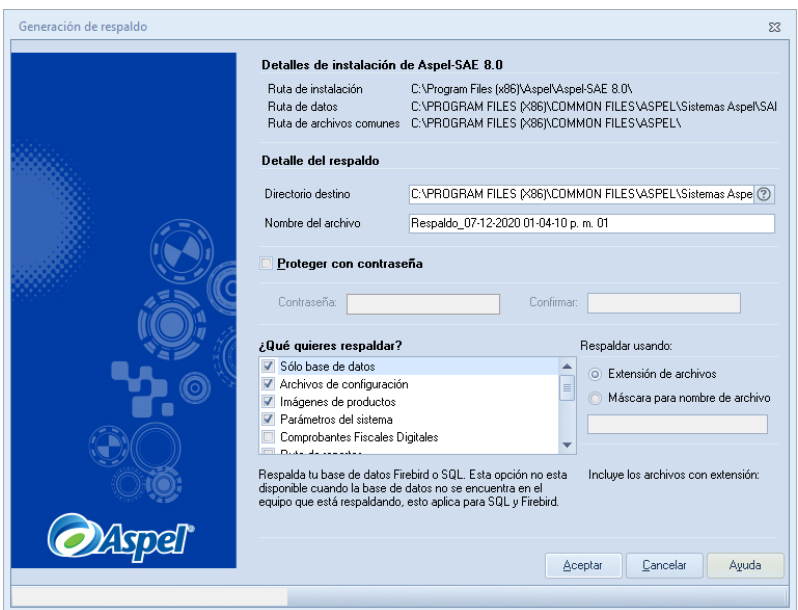

Figura 1- Generación de respaldo.

Por omisión la ruta que propone el sistema para guardar el respaldo es dentro del directorio de archivos comunes (DAC), sin embargo, se puede personalizar el directorio destino.

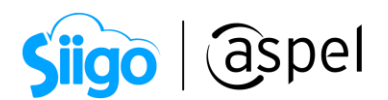

Una vez terminado el proceso, el sistema mostrará en pantalla un mensaje informativo.

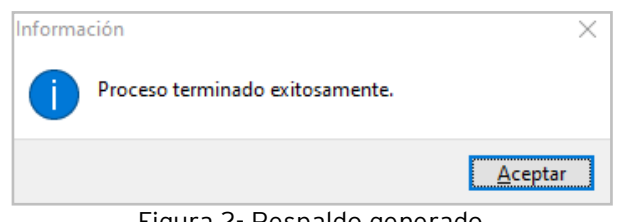

Figura 2- Respaldo generado.

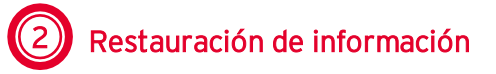

 $\hat{\mathbb{S}}^{\mathfrak{I}}$ Menú Configuración > Respaldo de Archivos > Recuperación de respaldo

Esta funcionalidad es útil para recuperar información o reinstalar la base de datos en el mismo equipo o en otro.

Solo es posible restaurar las opciones que se respaldaron.

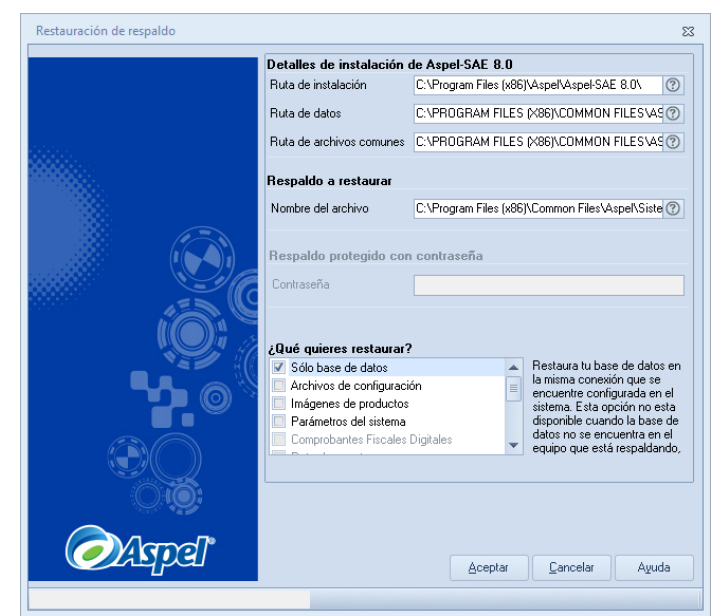

Figura 3- Restauración de respaldo.

Una vez finalizado el proceso se mostrará el mismo mensaje de la figura 2.

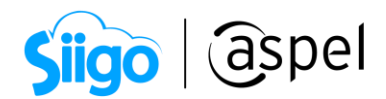

## ¡Listo! Con estos sencillos pasos genera y restaura tu respaldo.

Te invitamos a consultar más documentos como este en [Tutoriales](https://www.aspel.com.mx/tutoriales) y a suscribirte a nuestro canal de [YouTube](https://www.youtube.com/user/ConexionAspel)

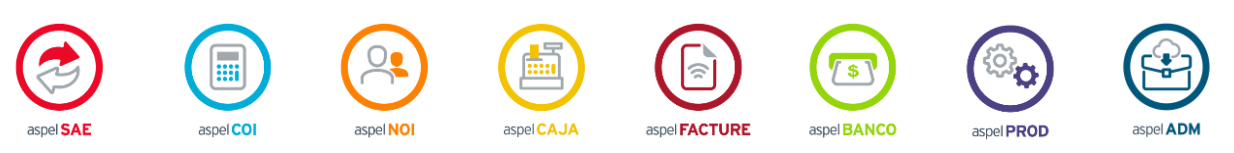

Dudas, comentarios y sugerencias sobre este documento [aquí.](mailto:buzoncapacitacion@aspel.com.mx?subject=Dudas,%20comentarios%20y%20sugerencias%20(tutoriales))